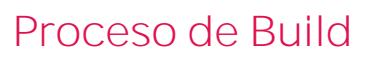

Introducción

**GeneXus** 

Cuando queremos ejecutar una KB presionamos F5, pero no nos hemos detenido a analizar qué sucede cuando lo hacemos y qué pasos se llevan a cabo hasta que vemos nuestra aplicación ejecutando.

A continuación veremos una breve introducción a este proceso previo a la ejecución, denominado proceso de Build.

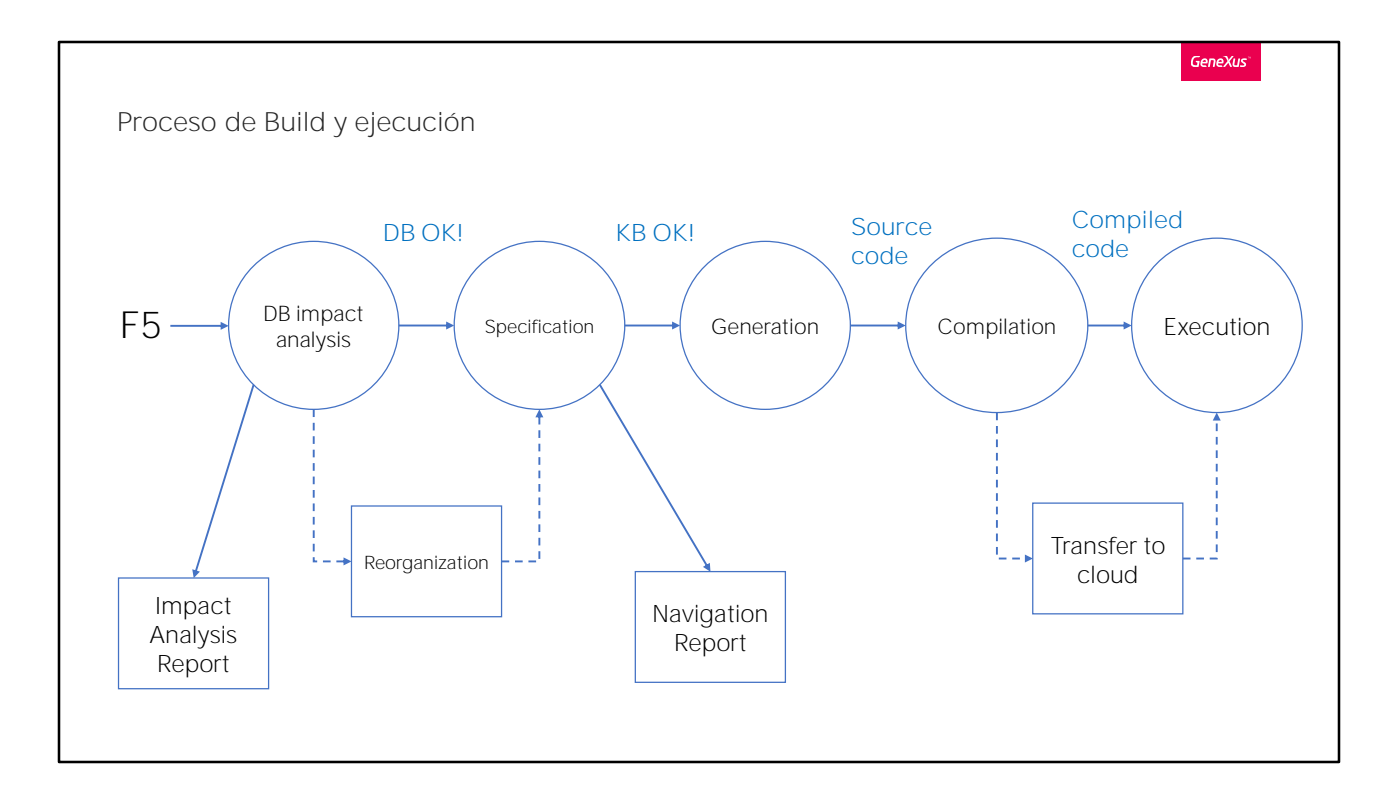

Cuando damos F5, lo primero que hace GeneXus es realizar un análisis de impacto de la base de datos, es decir, ver si se requiere hacer cambios en la estructura de la misma para reflejar los cambios que hemos hecho al modelo de nuestra aplicación.

En caso de que se necesite adecuar la base de datos, se muestra un Informe de Análisis de Impacto, donde se visualizan los cambios que habría que hacerle, detallándose también la o las sentencias SQL que se ejecutarían en caso de que se confirme la reorganización.

Si el usuario acepta los cambios, se crea y ejecuta un programa para llevarlos a cabo, en la estructura, relaciones, tablas, índices y otros componentes de la base de datos.

A continación del análisis de impacto, sigue la etapa de Especificación, en la que GeneXus realiza un chequeo de la sintaxis y de la lógica de los objetos de la KB, actualizando módulos, instancias de los patterns e importando recursos si es necesario.

Al finalizar la etapa GeneXus crea un Listado de Navegación (Navigation View), que es muy útil para ver si hubo algún error en la especificación y también para ver la navegación de fórmulas y tablas, determinación de

tablas base, filtros, órdenes y otros elementos.

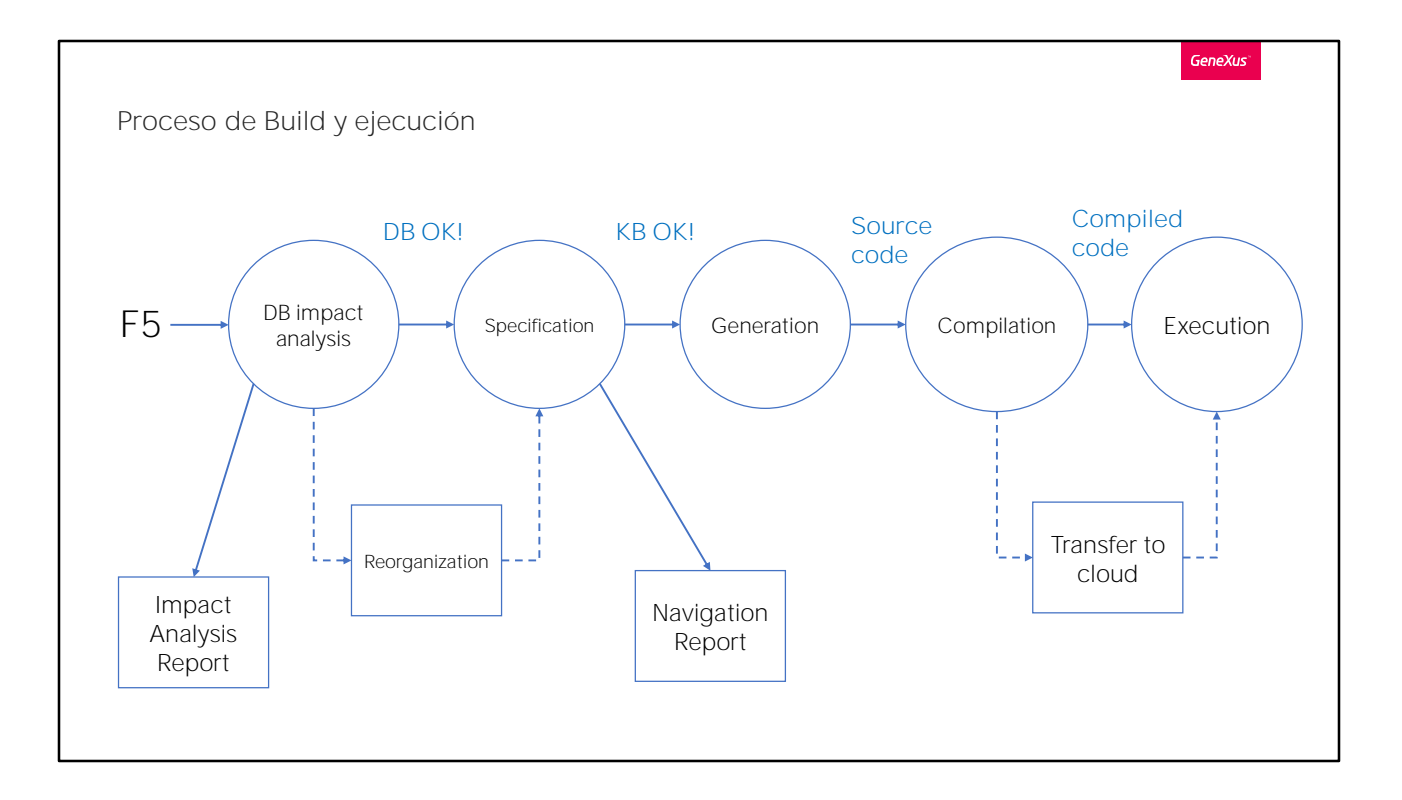

Luego de que la etapa de Especificación finaliza satisfactoriamente y la KB fue correctamente validada, se inicia la generación del código fuente en el lenguaje elegido para la aplicación.

Una vez generado, se realiza la Compilación del código fuente. Si se está prototipando en la nube de GeneXus, luego de la compilación se transfiere la aplicación a la nube, para ser ejecutada allí. En este punto finaliza el proceso de build y se inicia luego la etapa de ejecución de la aplicación.

A continuación se llevan adelante los pasos necesarios para que la aplicación se ejecutada y se ejecuta en el navegador en caso de una aplicación web, o en el dispositivo móvil (o emulador), en caso de una aplicación mobile.

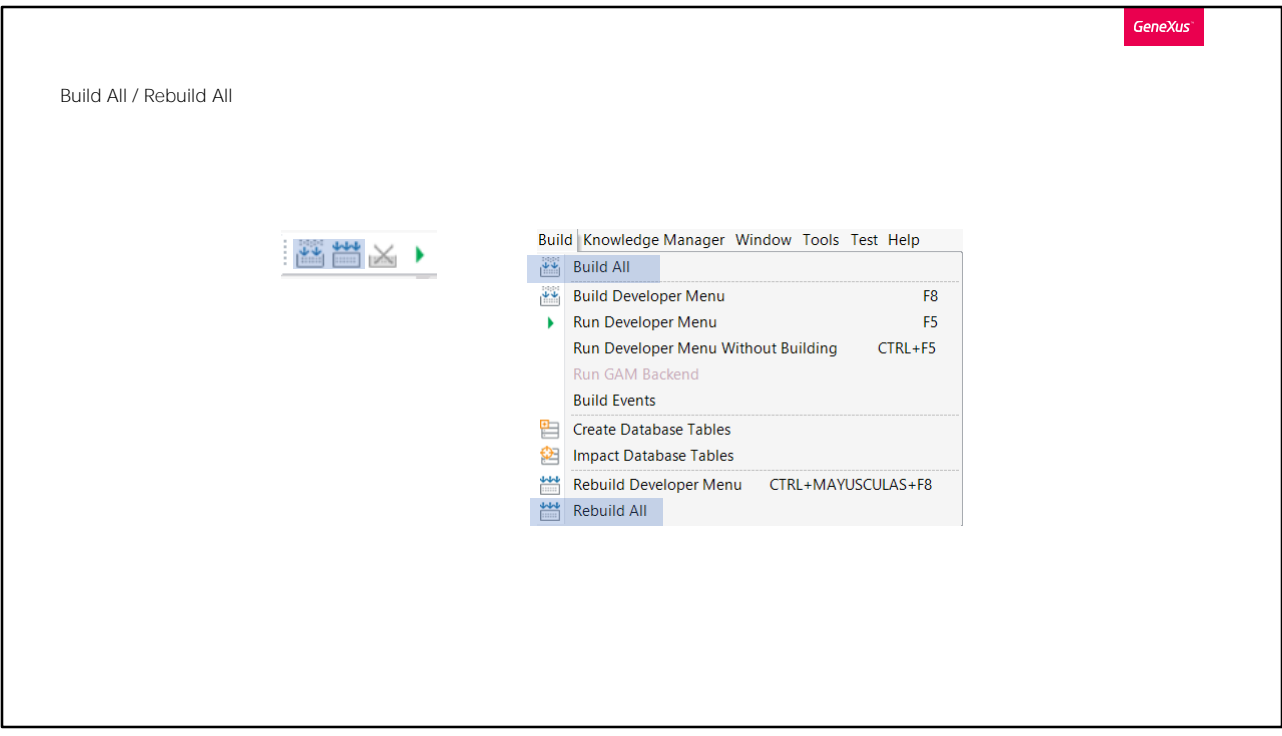

Como vimos antes, la operación de F5 realiza el build y ejecuta la aplicación, pero en algunos casos, nos interesa que se haga el proceso de build, para ver si todo está correcto, sin querer ejecutar la aplicación. Una opción es Build All, a la que accedemos desde el menú de Build o con el botón de la barra de herramientas.

Cuando ejecutamos Build All se realiza todos lo que sea necesario para ejecutar el proceso de build, como salvar los objetos que no han sido salvados, se reorganiza la base de datos si es necesario, se especifica, genera y compila la aplicación.

La opción Rebuild All, no hace sólo lo que se necesita, sino que fuerza todo el proceso de build, ejecutando los pasos antes mencionados para todos los objetos de la KB. Esto usualmente requiere de mayor tiempo que el Build All y se realiza cuando queremos forzar que todo se especifique, genere y compile desde cero.

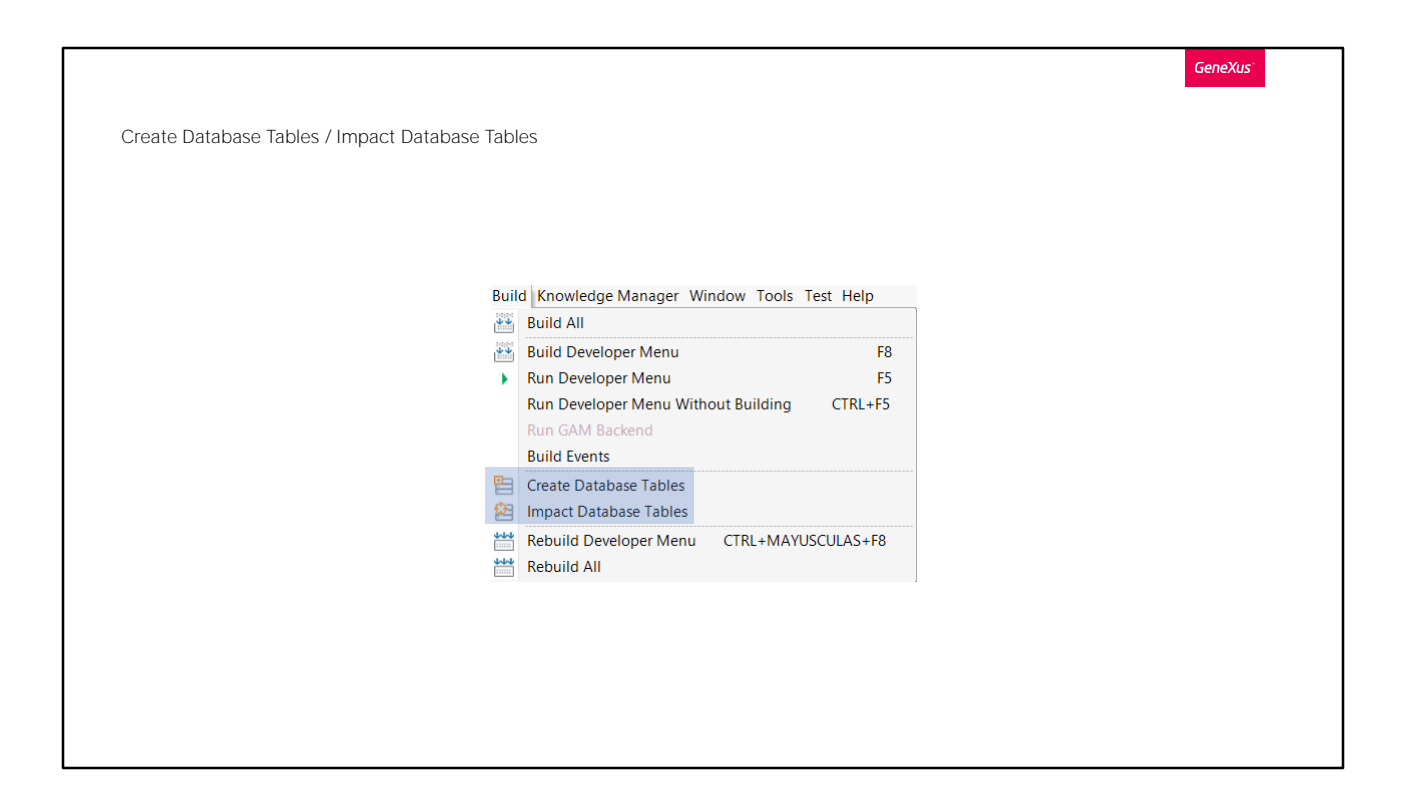

Cuando queremos realizar un análisis de impacto de la base de datos a demanda, tenemos disponible la opción Impact Database Tables en el menú Build.

Si hay algún cambio para hacer en la base de datos, se mostrará el informe de análisis de impacto y nos dará la oportunidad de ejecutar los cambios.

Si no hay nada para actualizar en la base de datos, veremos el resultado de la operación solamente en la ventana de Output.

Si por alguna razón nos interesa que se borren y se vuelvan a crear todas las tablas de la base de datos, tenemos la opción Create Database Tables. Esto creará toda la estructura de la base de datos desde cero a partir de nuestro modelo, y obviamente se perderán todos los datos guardados en las tablas.

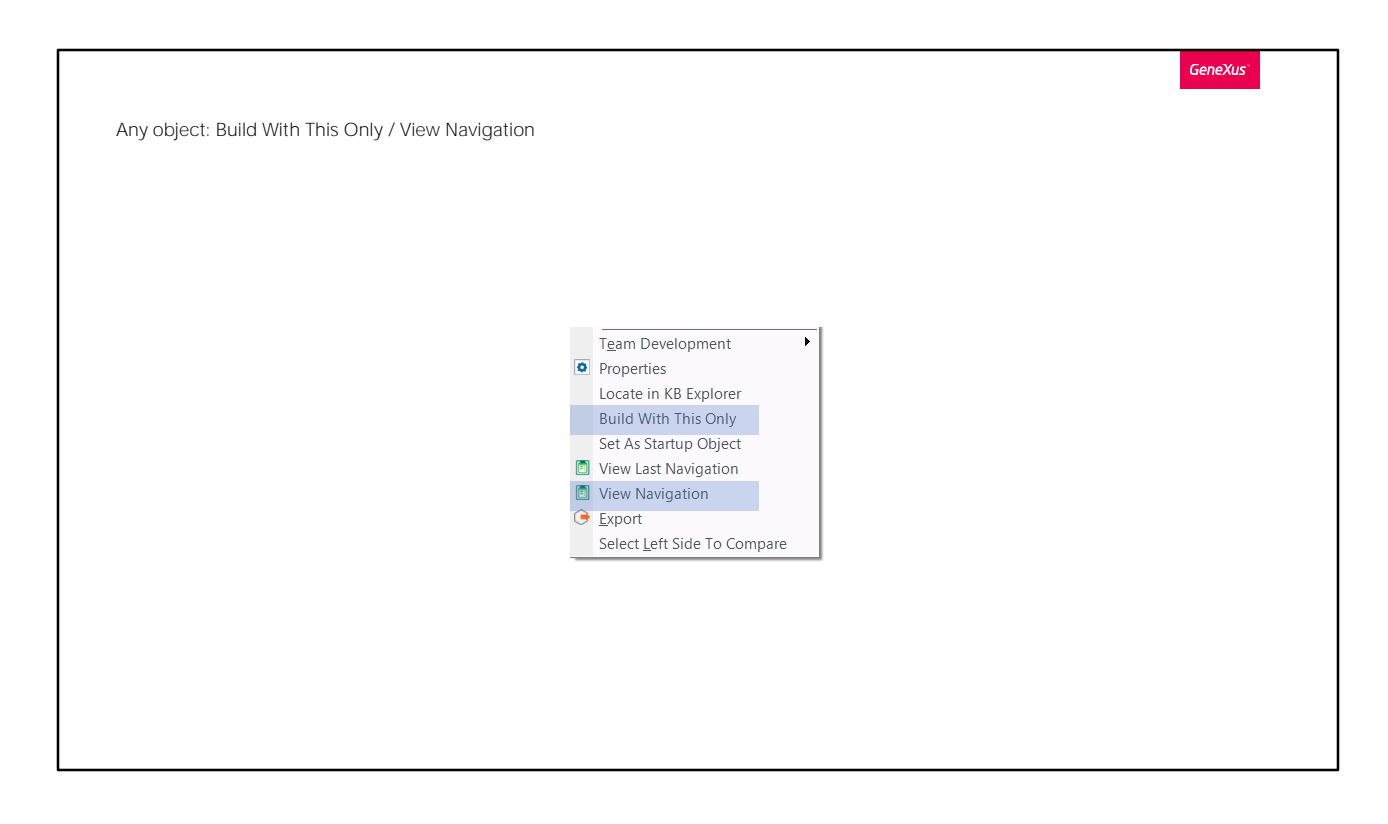

Cuando no queremos que el proceso de build se ejecute a toda la KB, sino que queremos que se realice solamente para un objeto, podemos dar botón derecho sobre el mismo y seleccionar Build With This Only. Esto especificará, generará, compilará y eventualmente transferirá a la nube si estamos prototipando allí, solamente el objeto de nuestro interés, sea éste un objeto main o no y tendremos la información del resultado en la ventana de Output. Si hubiera un error, se abre el listado de navegación donde se muestra.

Cuando queremos que se especifique solamente un objeto, sin continuar con las otras etapas de build, podemos seleccionar la opción View Navigation, lo que ejecutará solamente la etapa de especificación y nos abrirá después el listado de navegación.

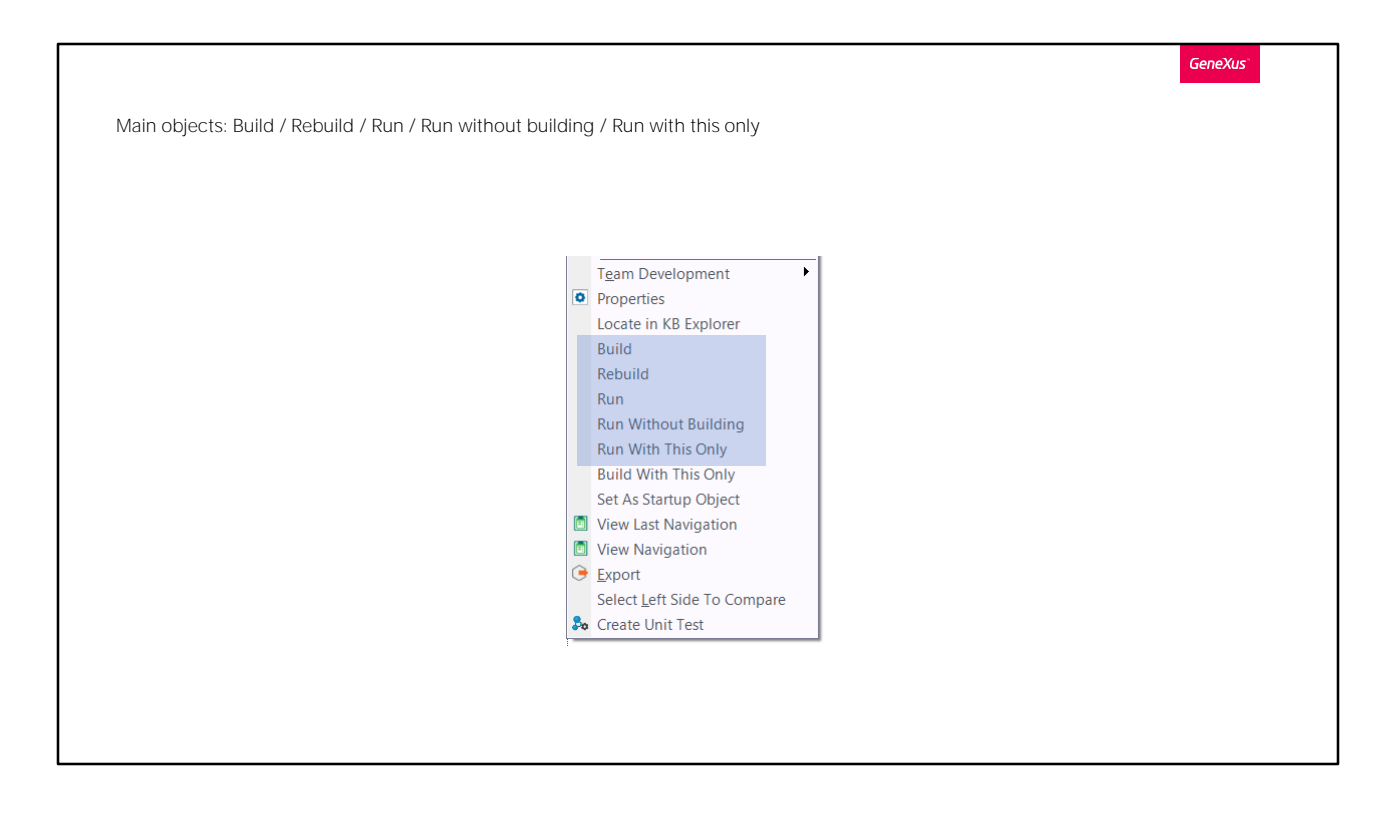

Cuando a un objeto el seteamos la propiedad Main Object en True, tenemos otras opciones disponibles para llevar a cabo sobre él. Si damos botón derecho sobre el objeto, vemos que podemos realizar las operaciones de Build, Rebuild, Run, Run Without Building, Run With This Only, además de las que ya vimos antes.

La opción Run With This Only se utiliza para hacer el build y ejecutar solamente del objeto main seleccionado, ignorando los cambios en cualquier otro objeto. La opción Run Without Building ejecuta el objeto tal como fue armado la última vez, sin ejecutar el proceso de build.

Cuando elegimos Build, Rebuild o Run, no solamente se realizará el proceso de build del objeto main seleccionado sino también de todos los objetos que formen parte del árbol de invocaciones, partiendo de ese main. La opción Build realizará solamente las operaciones que sean necesarias a esos objetos, el Rebuild forzará el proceso de build para todos ellos y el Run ejecuta el Build primero y luego ejecuta el objeto main.

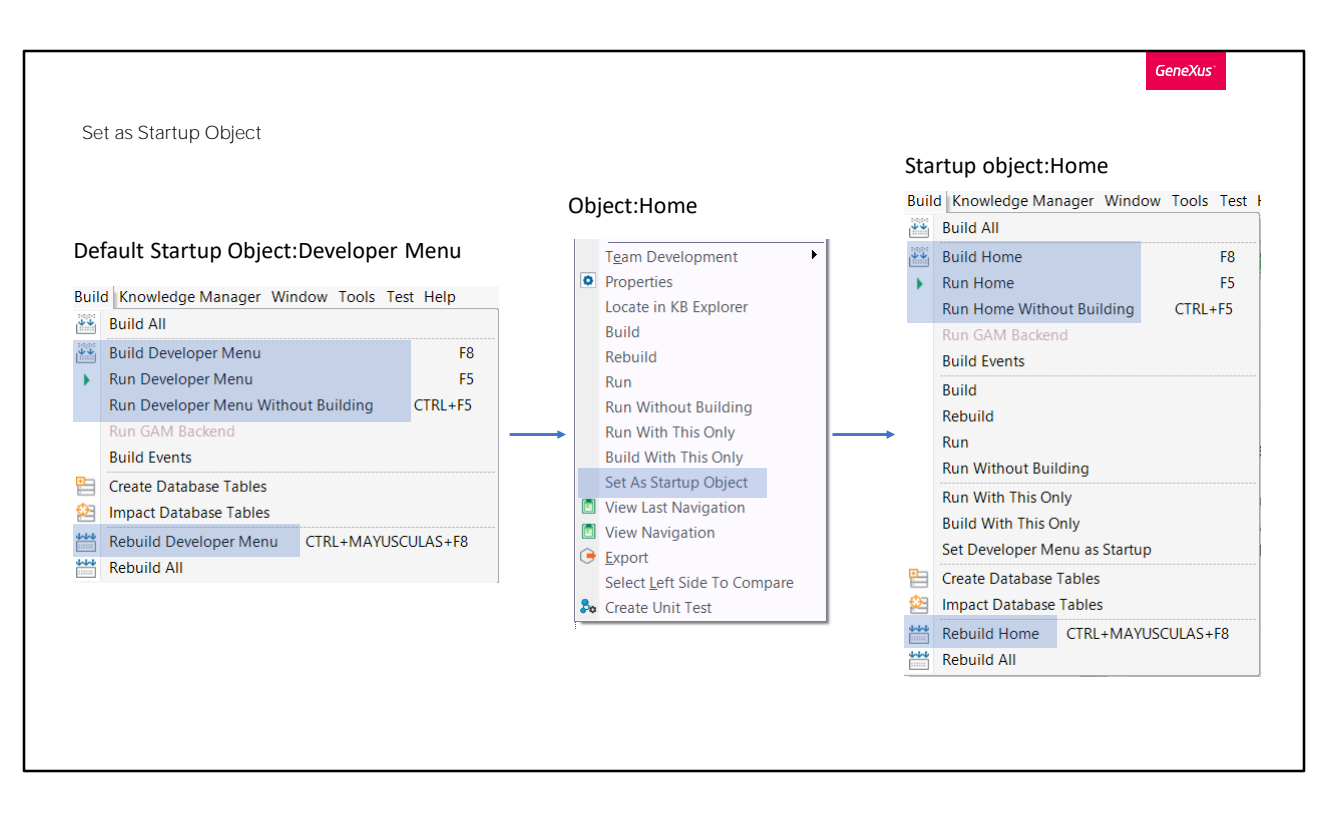

Cuando damos F5, GeneXus nos muestra el Developer Menu, que incluye los links a los objetos que podemos ejecutar. Este menú es ideal en la etapa de desarrollo, pero seguramente no querremos que nos aparezca al ejecutar el sistema terminado, sino que preferiremos que se ejecute otro objeto.

Este objeto que queremos que se ejecute primero al iniciar la aplicación, se denomina objeto de Startup. Si vamos al menú de Build, vemos que todas las operaciones están referidas al Developer Menu, ya que éste es el objeto de startup por defecto.

Para que al dar F5 se ejecute otro objeto tenemos que setearlo como Startup Object y eso lo hacemos dando botón derecho sobre dicho objeto y seleccionando la opción correspondiente.

A partir de ese momento, veremos que las opciones del menú Build cambian y en lugar de que las operaciones de build y run se realicen sobre el Developer Menu, pasan a realizarse sobre el objeto que seteamos como startup.

Si por alguna razón queremos que el Developer Menu vuelva a ser el objeto de startup, en la versión Trial vamos al menú de Build y elegimos Set Developer Menu as Startup. Si estamos ejecutando la versión full, esto lo hacemos en la propiedad del Environment, como veremos más adelante.

Si quiere saber más sobre el proceso de Build, puede consultar el link en pantalla.

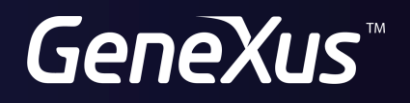

training.genexus.com wiki.genexus.com